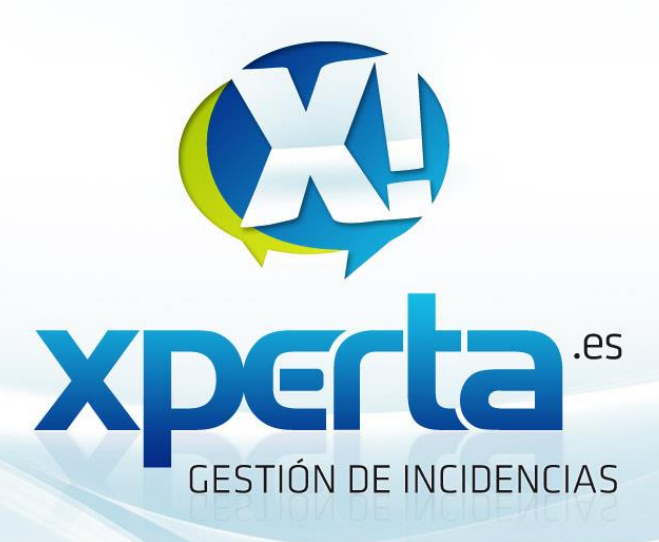

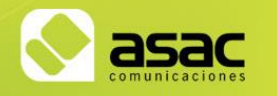

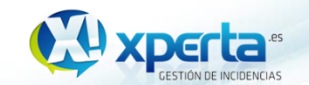

**Manual de uso de Xperta**

**Flujos de Ética y PRP**

 $\alpha$ 

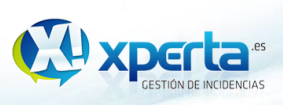

### ÍNDICE

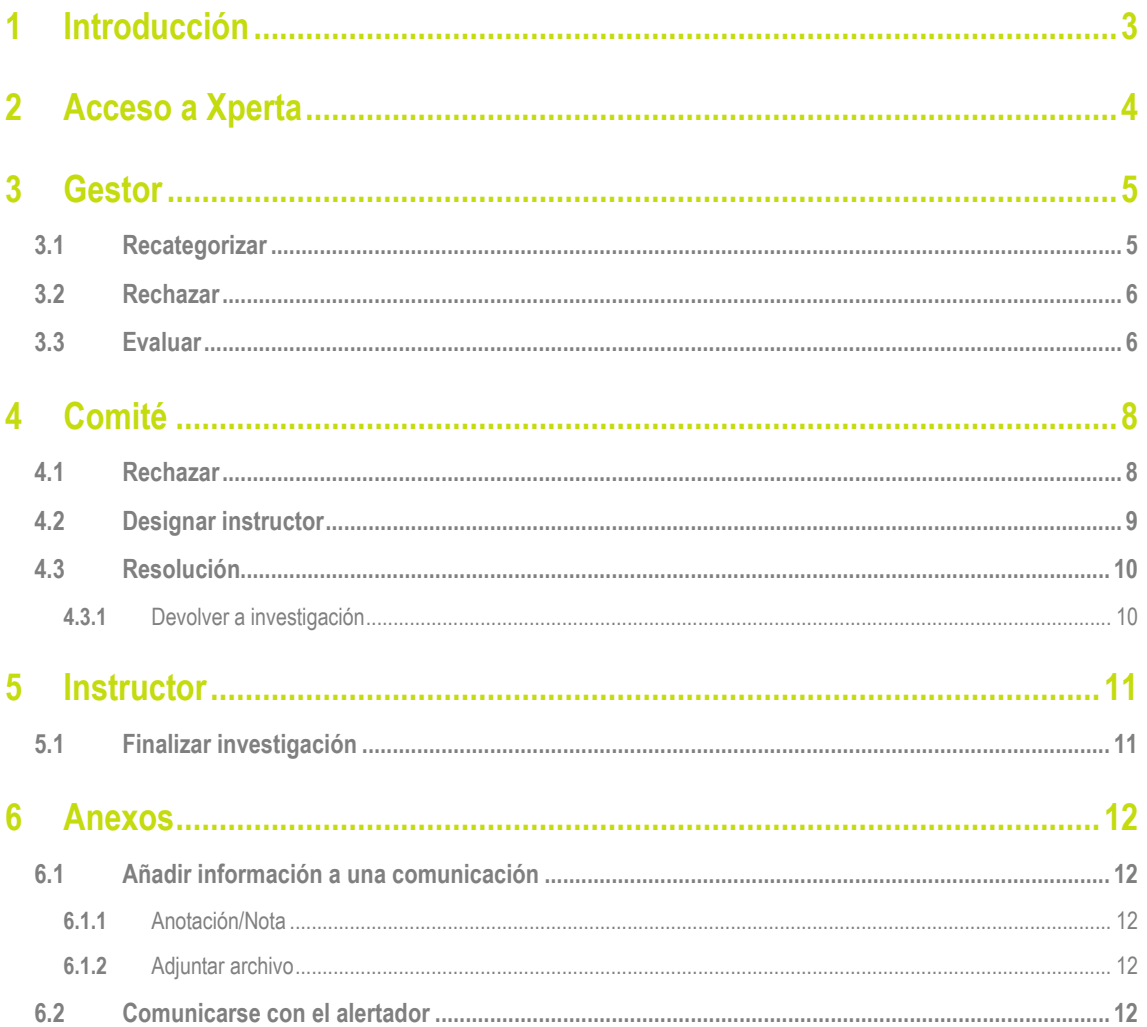

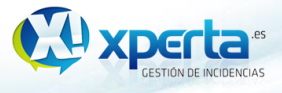

# <span id="page-2-0"></span>**1** Introducción

En esta manual veremos el funcionamiento general del flujo de Ética y PRP y cómo interactúan los diferentes roles en el workflow.

En la siguiente imagen, vemos de forma resumida el workflow con el que se gestionarán las comunicaciones, teniendo así una representación gráfica del camino que sigue la gestión de la comunicación y los estados por los que va pasando.

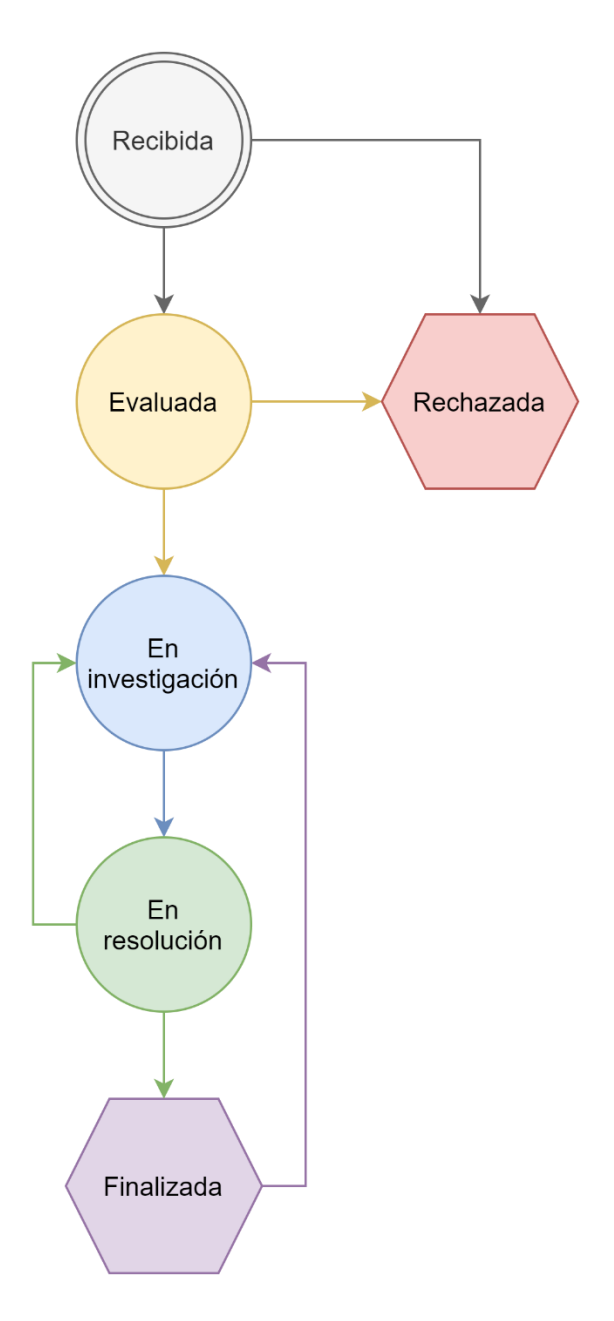

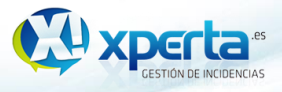

# <span id="page-3-0"></span>**2** Acceso a Xperta

La gestión de las comunicaciones se realizará a través de la herramienta Xperta.

Se accederá a través de un navegador web (desaconsejado Internet Explorer) mediante el siguiente enlace:<https://isdefe.xperta.es/>

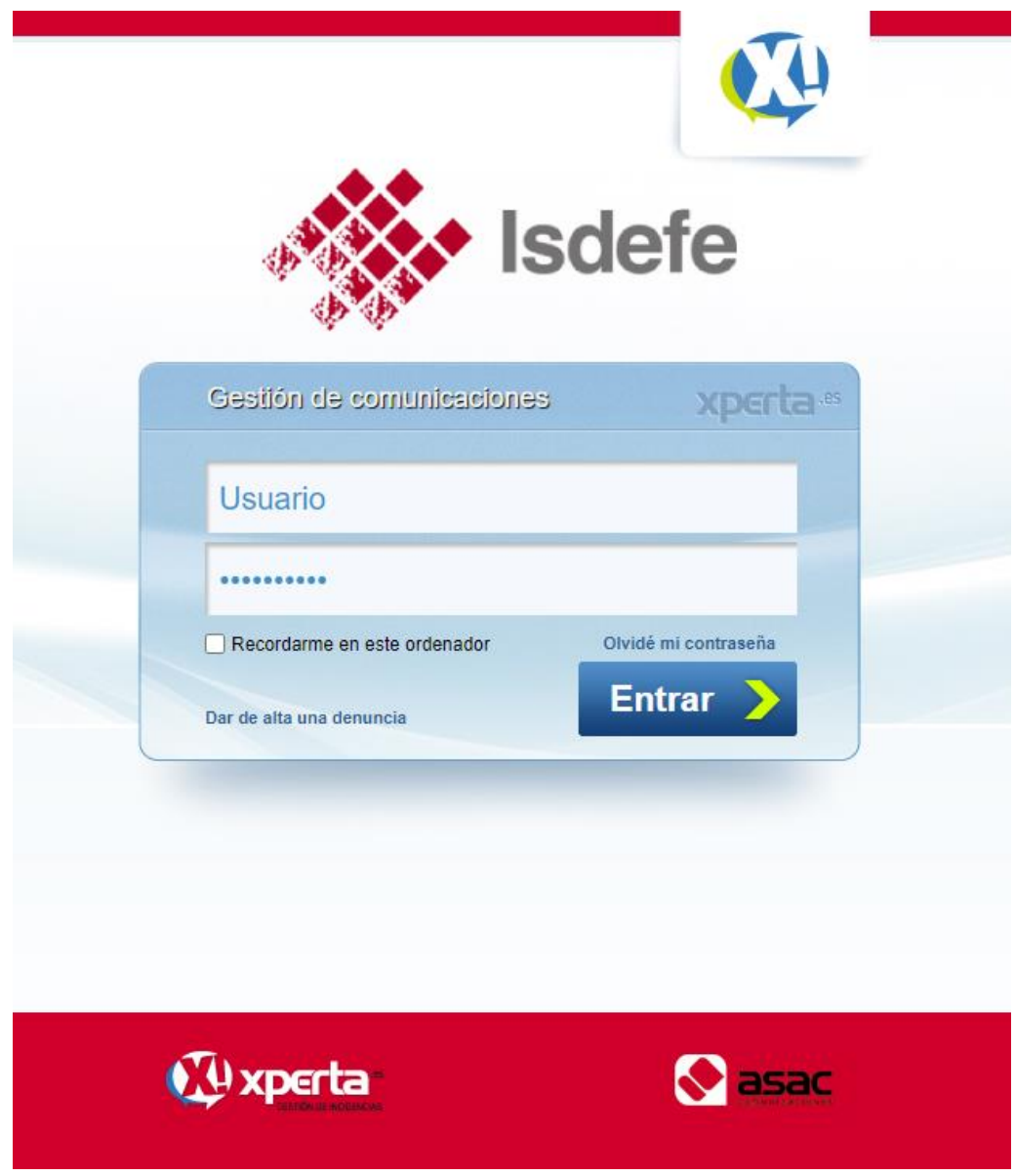

A continuación, se introducirían las credenciales que se le habrán proporcionado de antemano para iniciar sesión en la herramienta.

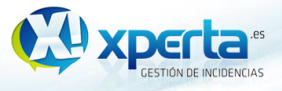

## <span id="page-4-0"></span>**3** Gestor

El rol del gestor será el encargado de recepcionar la comunicación y realizar la evaluación preliminar de la misma.

Al recibir una nueva comunicación, el sistema enviará un correo a todos los gestores, notificando sobre la nueva comunicación dada de alta.

Estas nuevas comunicaciones pendientes de gestionar (estado "Recibida") se mostrarán en una ficha en el tablero de la herramienta.

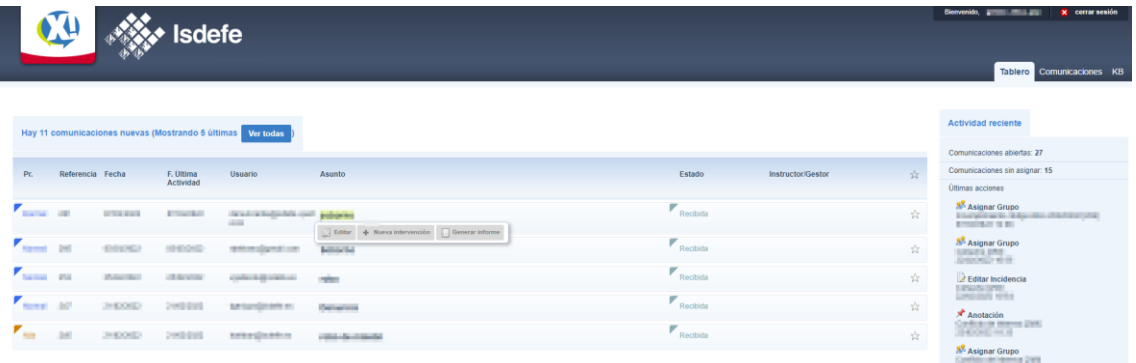

Referimos a los anexos [6.1](#page-11-1) y [6.2](#page-11-4) para la adición de información y la comunicación con el alertador respectivamente.

### <span id="page-4-1"></span>**3.1** Recategorizar

Como primer paso en el proceso de gestión de la comunicación, hay que determinar si la comunicación está debidamente categorizada y la tipología de la comunicación está acorde con el contenido de la misma.

Si la tipología se determina incorrecta, se utilizará la acción de "Editar tipología" para cambiarla por la tipología correspondiente:

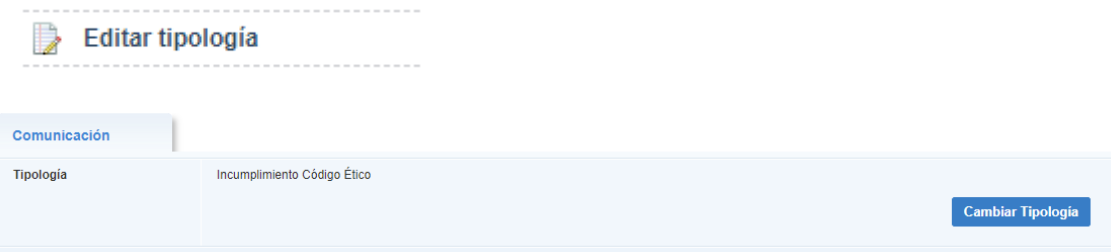

Una vez la tipología haya sido modificada, quedará en manos del gestor correspondiente para continuar con la gestión de la comunicación.

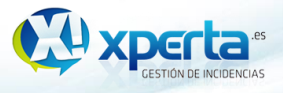

### <span id="page-5-0"></span>**3.2** Rechazar

Si la comunicación no procede o si se considera para su descarte sin necesitar aprobación del comité, la comunicación se rechazará.

Para ello, hacemos uso de la acción cambio de estado, donde podremos detallar una causa y unas observaciones si se considera necesario.

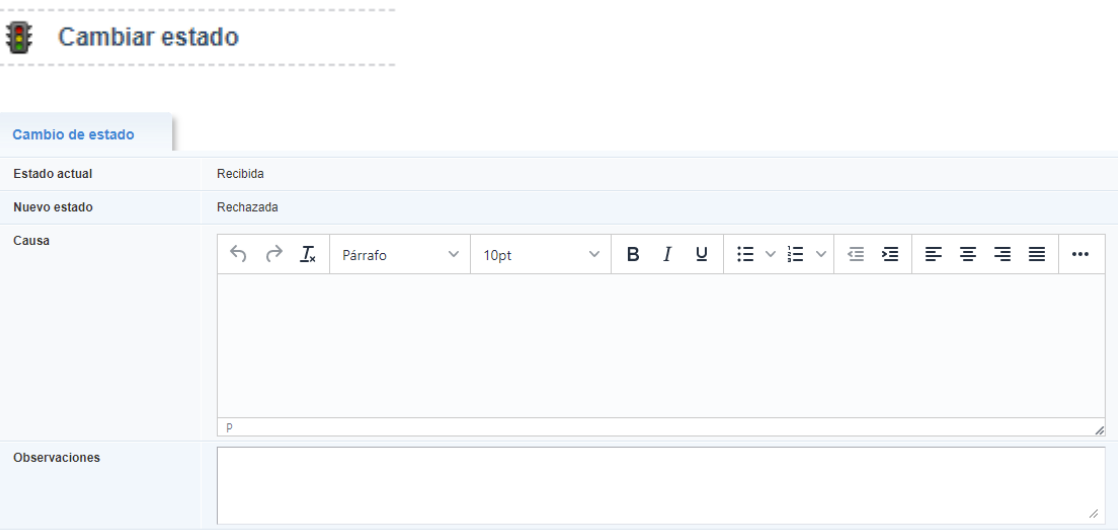

#### <span id="page-5-1"></span>**3.3** Evaluar

Si la tipología es correcta y no se considera su descarte inmediato, procedemos a realizar la evaluación de la comunicación, adjuntando la información y documentación pertinente (anexos [6.1](#page-11-1) y [6.2\)](#page-11-4) antes de pasar la comunicación al comité.

Con la evaluación finalizada y la documentación aportada, pasamos a asignar al comité la comunicación, utilizando la acción Asignar a grupo.

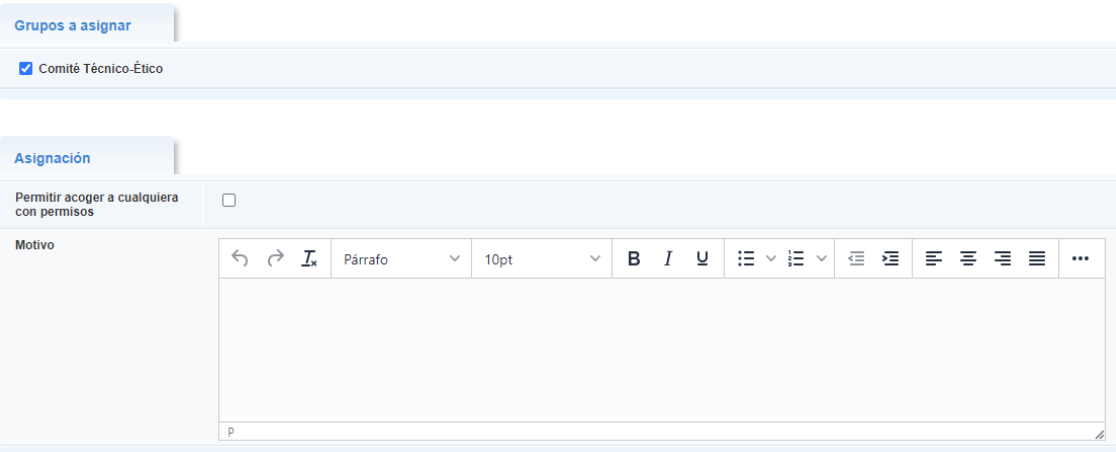

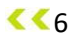

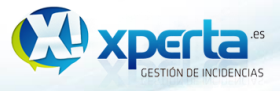

Marcando el grupo al que queremos asignar (en este caso, el comité correspondiente), lo que enviará un correo a los miembros de dicho comité para que puedan revisar y estudiar la viabilidad de la comunicación en base a la documentación aportada y la evaluación realizada.

Al realizar esta acción, la comunicación pasará al estado "Evaluada" y quedará en manos del comité.

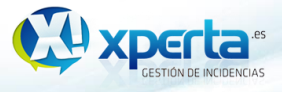

# <span id="page-7-0"></span>**4** Comité

Después de que el gestor evalúe la comunicación, el comité estudiará su viabilidad para rechazarla finalmente o designar un instructor para su investigación.

Las comunicaciones que el comité estudiará, se visualizarán en el tablero bajo la ficha "comunicaciones que puede acoger".

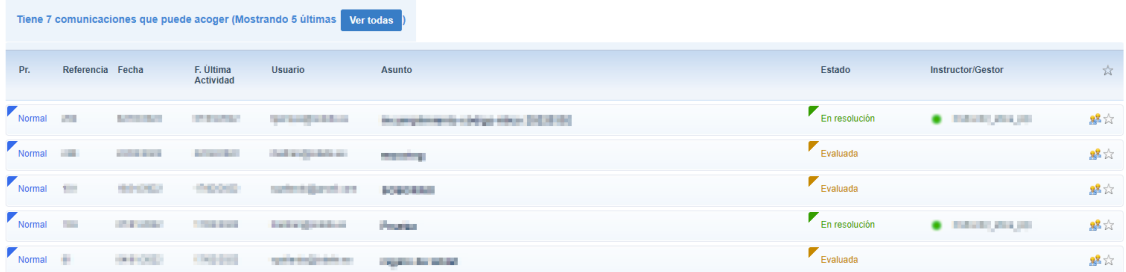

En esta ficha aparecen todas las comunicaciones asignadas al comité que hayan sido evaluadas o se encuentren ya en resolución. Podemos utilizar el estado ("Evaluada" o "En resolución") para discriminar entre ellas.

#### <span id="page-7-1"></span>**4.1** Rechazar

Si la comunicación no procede o si tras estudiar la evaluación del gestor se considera para su descarte, la comunicación se rechazará.

Para ello, hacemos uso de la acción cambio de estado, donde podremos detallar una causa y unas observaciones si se considera necesario.

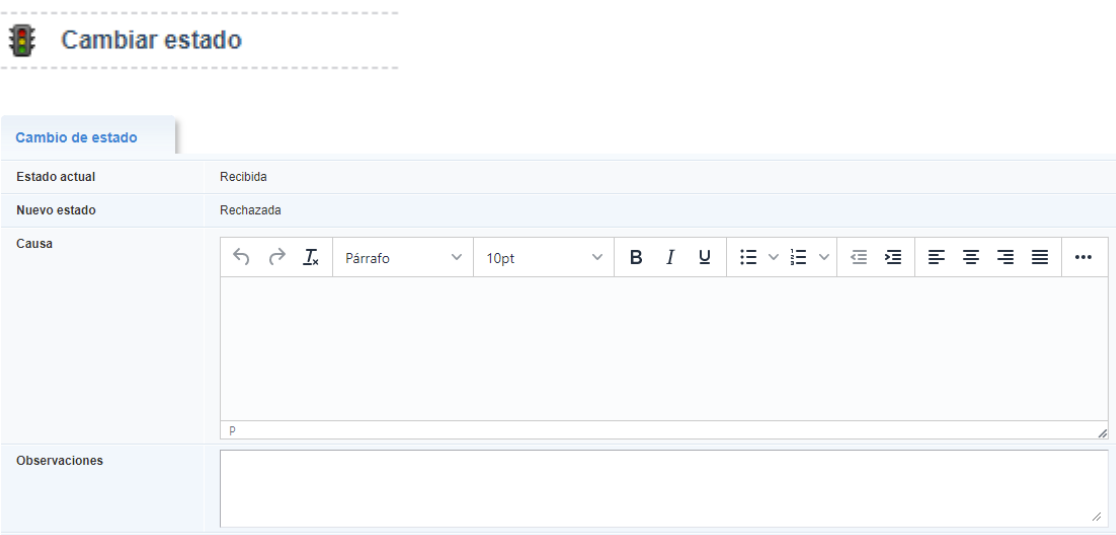

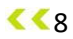

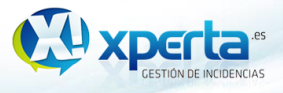

### <span id="page-8-0"></span>**4.2** Designar instructor

Si consideramos viable la investigación de la comunicación, procederemos a la designación de un instructor para que gestione el proceso de investigación.

Para ello, haremos uso de la acción "Asignar":

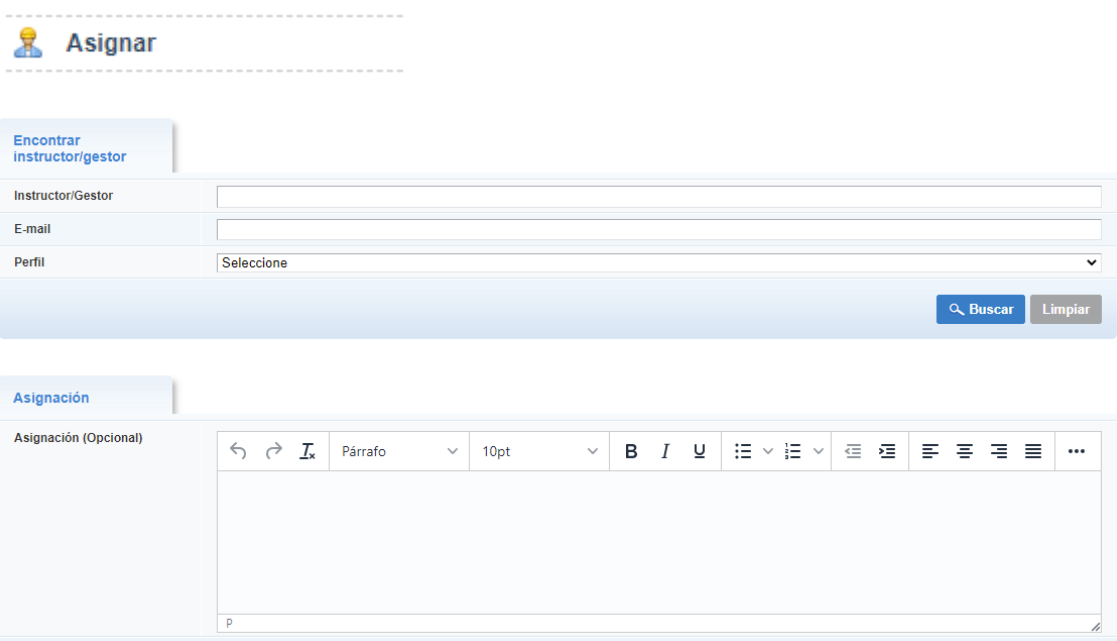

La primera ficha, representa el formulario de búsqueda del instructor, donde podemos rellenar los campos para afinar el criterio de búsqueda. Al pulsar en "Buscar" nos mostrará una lista de usuarios para seleccionar o nos preseleccionará al usuario en caso de que sólo haya un usuario que cumpla con los criterios de búsqueda.

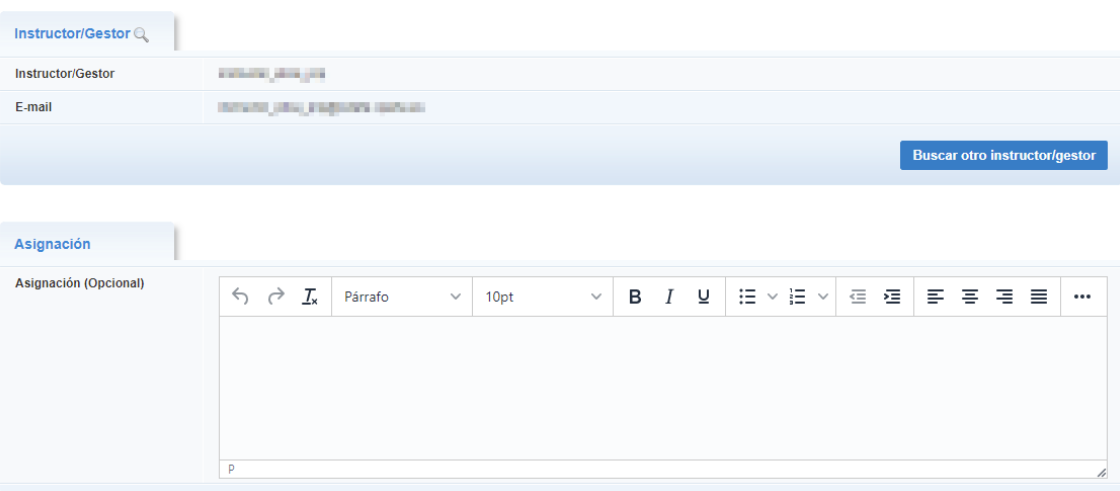

 $889$ 

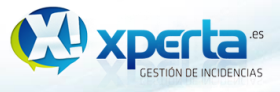

Una vez elegido al instructor, podemos incluir de forma opcional un texto explicativo sobre el motivo de la designación.

### <span id="page-9-0"></span>**4.3** Resolución

Cuando el instructor finaliza el proceso de investigación, asigna al comité para su resolución, dejando la comunicación en el estado "En resolución".

En este momento, estudiaremos el informe de investigación y procederemos a cambiar de estado la comunicación a "Finalizada".

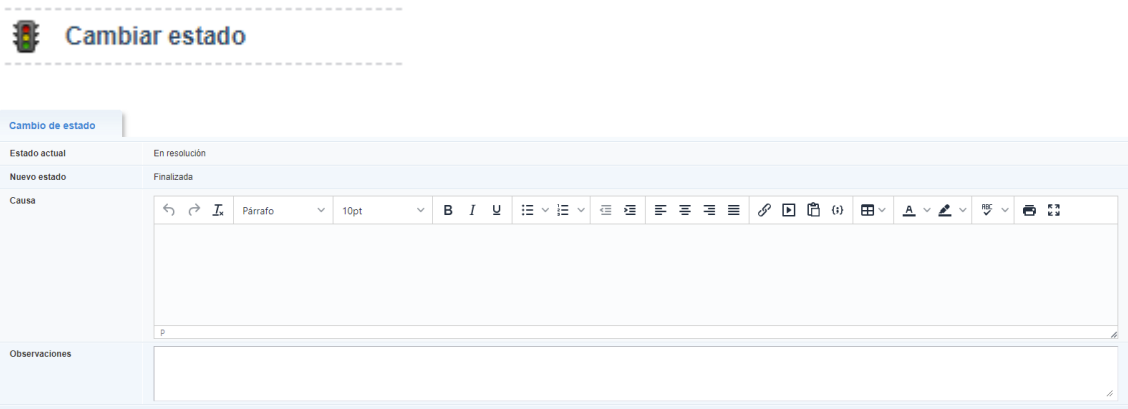

En el campo causa podemos añadir la información que consideremos pertinente, como la propuesta de resolución en caso de que no la hayamos añadido previamente con una nota o en un fichero adjunto (anexos [6.1](#page-11-1) y [6.2\)](#page-11-4).

#### <span id="page-9-1"></span>**4.3.1** Devolver a investigación

En el caso de no estar confirme con la resolución o considerar que es necesario realizar más investigación al respecto, asignaremos la comunicación a un instructor, pasando de nuevo la comunicación a "En investigación".

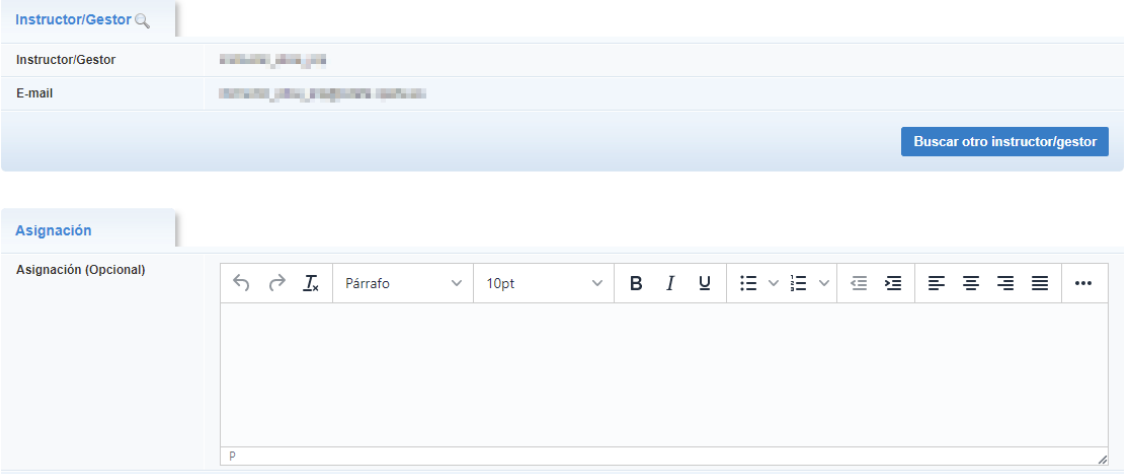

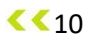

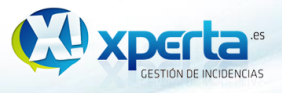

## <span id="page-10-0"></span>**5** Instructor

El comité designará a un instructor que lleve a cargo la investigación de la comunicación.

Este instructor, añadirá la información y documentación (anexos [6.1](#page-11-1) y [6.2\)](#page-11-4) relevante de la investigación a la comunicación para finalmente adjuntar un informe de investigación y pasarla al comité para su resolución.

Las comunicaciones que el instructor investigará, se visualizarán en el tablero bajo la ficha "comunicaciones asignadas".

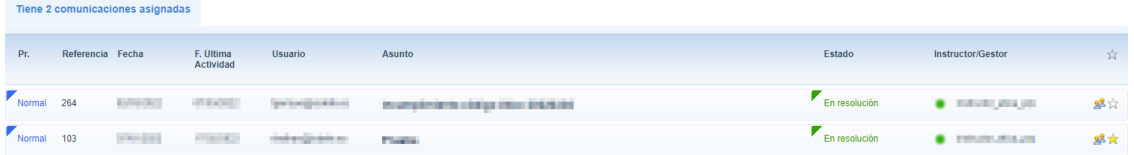

En esta ficha aparecen todas las comunicaciones que hayan sido asignadas al instructor conectado y se encuentren en proceso de investigación.

### <span id="page-10-1"></span>**5.1** Finalizar investigación

Una vez que el instructor considere que la investigación ha terminado, haya añadido la documentación necesaria y adjuntado el informe de investigación, el instructor asignará la comunicación al comité para su resolución.

La asignación se realizará a través de la acción "Asignar a grupo":

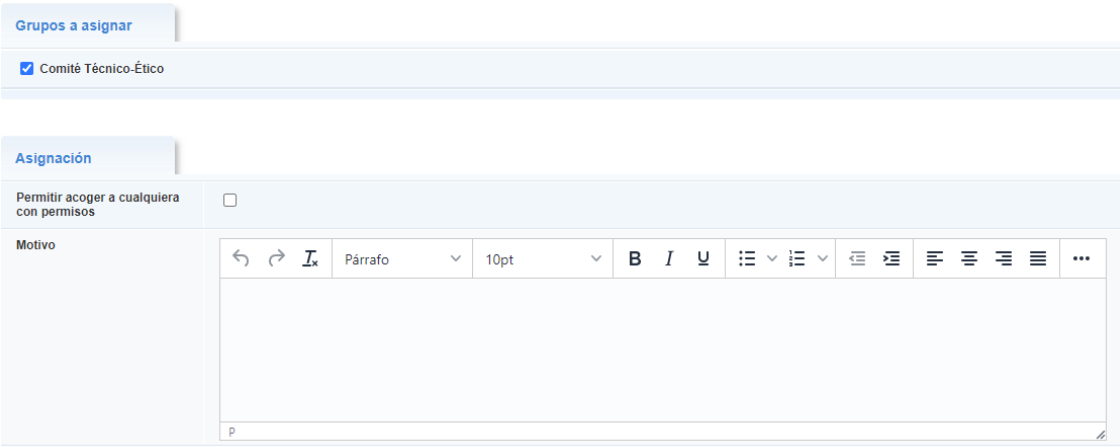

Después de efectuar la asignación, la comunicación pasará al estado "En resolución" donde el comité determinará si devolverla a investigación o finalizarla.

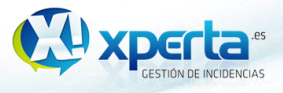

# <span id="page-11-0"></span>**6** Anexos

#### <span id="page-11-1"></span>**6.1** Añadir información a una comunicación

De forma interna, podemos añadir información a una comunicación de dos formas claramente diferenciadas.

#### <span id="page-11-2"></span>**6.1.1** Anotación/Nota

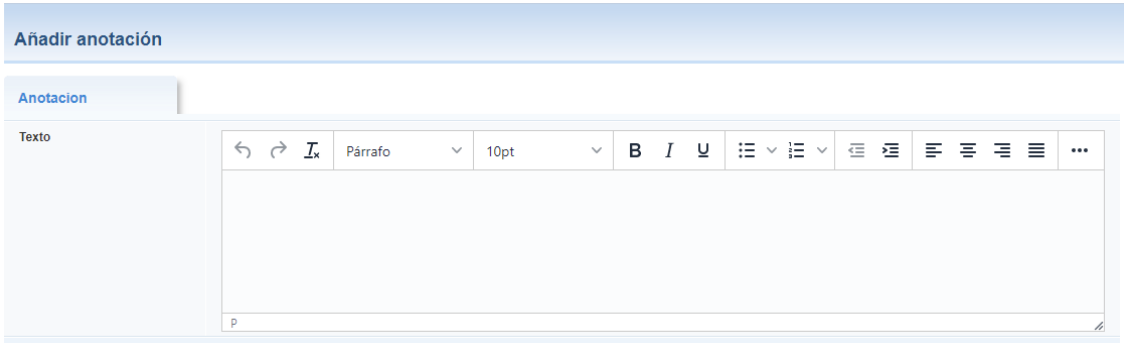

La anotación nos permite incluir información adicional a modo de texto, esta anotación sólo es visible de forma interna, el alertador no puede visualizarlas.

#### <span id="page-11-3"></span>**6.1.2** Adjuntar archivo

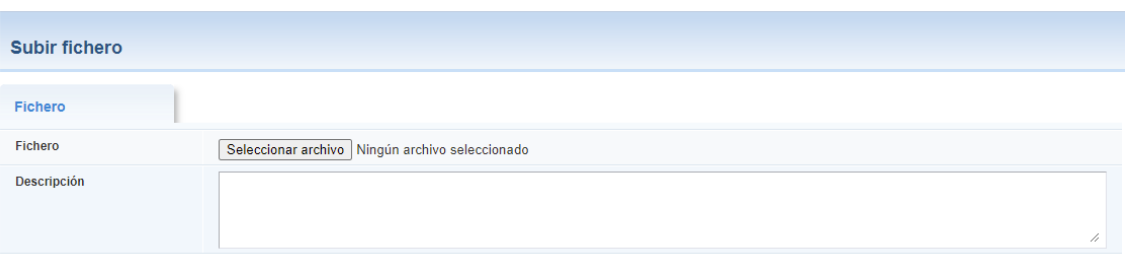

Se pueden adjuntar tantos ficheros como se considere necesario (uno cada vez), añadiendo (de forma opcional) un texto descriptivo del fichero adjunto.

### <span id="page-11-4"></span>**6.2** Comunicarse con el alertador

La comunicación con el alertador se realiza mediante el módulo de conversaciones que se encuentra disponible directamente en el detalle de la comunicación.

Las conversaciones se agrupan por estado, sirviendo además de histórico para saber cuándo y en qué momento del flujo se realizó cierta conversación.

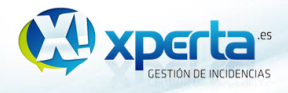

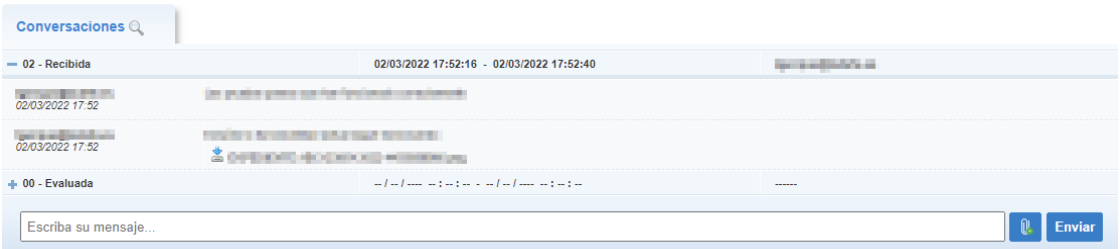

Las conversaciones consisten en mensajes cortos y directos que pueden ser acompañadas por un fichero adjunto.

Tanto los mensajes enviados y recibidos como los adjuntos que se encuentran en los mensajes son visibles de forma interna y por el alertador.

Del mismo modo, el alertador también puede participar activamente en las conversaciones, con mensajes o adjuntos.

El módulo de conversaciones funciona en tiempo real, por lo que si se recibe un mensaje nuevo mientras se está visualizando la conversación, este nuevo mensaje se cargará automáticamente sin necesidad de recargar la página.